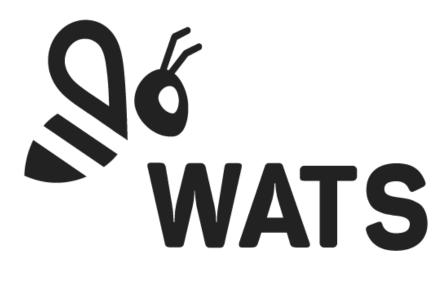

November 2021

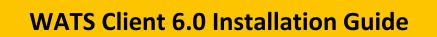

In this document:

- WATS Client Installation
- Configure the WATS Client
- WATS Client Upgrade
- Unattended client install
- Converter setup

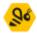

# WATS Client installation

#### Navigate to <a href="https://download.wats.com">https://download.wats.com</a>

Select the correct installation file depending on what operating system you run (32 or 64 bit). Run (double click) the downloaded .msi file.

To upgrade the Client from a previous version, see the WATS Client Upgrade section below.

#### Step 1

The start page displays the version of the WATS Client that will be installed. Click "Next >" to continue.

| ⊮ WATS Client 6.0 (64bit) Setu | p – 🗆 X                                                                                                    |
|--------------------------------|----------------------------------------------------------------------------------------------------|
| Sé<br>WATS                     | Welcome to the WATS Client 6.0 (64bit)<br>Setup Wizard<br>The Setup Wizard will install WATS Client 6.0 (64bit) on your<br>computer. Click Next to continue or Cancel to exit the Setup<br>Wizard. |
|                                | Back Next Cancel                                                                                                    |

#### Step 2

Read and accept the terms in the License Agreement.

**IMPORTANT:** Carefully read the license before using this Product. Installing, copying or otherwise using WATS indicates your acknowledgement that you have read the license and agreed to its terms.

Click "Next >" to continue.

| 👹 WATS Client 6.0 (64bit) Setup                                                                                                    | -       |        | ×    |
|----------------------------------------------------------------------------------------------------|---------|--------|------|
| End-User License Agreement                                                                                                    |         | ۵ľ     |      |
| Please read the following license agreement carefully                                                                                                    |         | W      | ATS  |
|                                                                                                    |         |        |      |
| CAREFULLY READ THIS LICENSE BEFORE USING THIS PRO                                                                                                    |         |        | î    |
| INSTALLING, COPYING OR OTHERWISE USING WATS IN                                                                                                    |         |        |      |
| YOUR ACKNOWLEDGEMENT THAT YOU HAVE READ THIS                                                                                                    | S LICE  | NSE    |      |
| AND AGREED TO ITS TERMS.                                                                                                    |         |        |      |
| WATS CLIENT - End User License Agreeme                                                                                                    | nt      |        |      |
| Subject to the following terms and conditions, Virinco<br>you ("User") a limited, non-exclusive, non transferabl<br>use WATS Client, install procedure and related docum | e licer | nse to | ~    |
| I accept the terms in the License Agreement                                                                                                    |         |        |      |
| Print Back Next                                                                                                    | t       | Can    | icel |

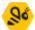

## Step 3

Select the appropriate license type by clicking either the Production or the Development button.

| 记 WATS Client 6.0 (64bit) Setup —                                                 |        | ×  |
|-----------------------------------------------------------------------------------|--------|----|
| Choose License Type                                                               | ۵ć     |    |
| Choose the license type for this installation                                     | WA     | TS |
| Production<br>Installs features for running in production environment.            |        |    |
| Development<br>Development features will be installed. Not for use in production. |        |    |
| Back Next                                                                         | Cancel |    |

#### Step 4

Select which optional features to install, and then click "Next >" to continue.

| 记 WATS Client 6.0 (64bit) Setup                    | – 🗆 🗙                                                                                |
|----------------------------------------------------|--------------------------------------------------------------------------------------|
| Custom Setup                                       | ٩ć                                                                                   |
| Select the way you want features to be installed.  | WATS                                                                                 |
| Click the icons in the tree below to change the wa | ay features will be installed.                                                       |
| WATS Package Manager                               | Installs the Package Manager for<br>downloading and installing software<br>packages. |
|                                                    | This feature requires 356KB on your<br>hard drive.                                   |
|                                                    | Browse                                                                               |
| Reset Disk Usage                                   | Back Next Cancel                                                                     |

Step 5 Ready to Install Click "Install" to continue.

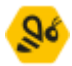

| 👹 WATS Client 6.0 (64bit) Setup                                                                                                    | - 🗆 X   |
|----------------------------------------------------------------------------------------------------|---------|
| Ready to install WATS Client 6.0 (64bit)                                                                                            | So wats |
| Click Install to begin the installation. Click Back to review or change any installation settings. Click Cancel to exit the wizard. | of your |
| Back 💱 Install                                                                                                    | Cancel  |
|                                                                                                    |         |
| User Account Control ×<br>Do you want to allow this app to make<br>changes to your device?                                          |         |
| WATS Client                                                                                                    |         |

Windows may display a UAC message box. Click Yes/Allow/Continue to continue the installation.

## Step 6

Verified publisher: Virinco AS File origin: Hard drive on this computer

ore details

Yes

You have now successfully installed the WATS Client. Click "Finish".

No

| 🖟 WATS Client 6.0 (64bit) Setu | р                                                                                  | _ |       | ×  |
|--------------------------------|------------------------------------------------------------------------------------|---|-------|----|
| Se wats                        | Completed the WATS Clie<br>Setup Wizard<br>Click the Finish button to exit the Set |   |       | )  |
|                                | Back Finis                                                                         | h | Cance | el |

After successful installation, the WATS Configurator should start automatically.

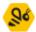

# Configure the WATS Client

If the WATS Client configure application does not start automatically, you can launch the application by right clicking on the WATS Icon in the notification area. Select "Configure".

|   |            | Open Client Monitor                    |
|---|------------|----------------------------------------|
| - |            | Open Yield Monitor                     |
|   | 86         | Open Package Manager                   |
| • | <b>1</b> 6 | Configure                              |
|   | 24         | Exit                                   |
|   |            | 00% 🛨 Give Feedback to Mi              |
|   | ^ 🥧        | 「 🕮 🧖 引い) ENG 3:24 PM<br>NO 05/05/2020 |

### Step 1 - Setup

• If your OS is set up with UAC (User Access Control), you must accept this. The configuration requires the local admin rights on your machine.

| User Account Control                                                       | $\times$ |
|----------------------------------------------------------------------------|----------|
| Do you want to allow this app to make changes to your device?              |          |
| 😵 WATS Client Configurator                                                 |          |
| Verified publisher: Virinco AS<br>File origin: Hard drive on this computer |          |
| Show more details                                                          |          |
| Yes No                                                                     |          |
|                                                                            |          |

• The Setup dialog is displayed, enter the information requested.

| & WATS Client             |                  |                                                                                                    | - 🛙 ×               |
|---------------------------|------------------|----------------------------------------------------------------------------------------------------|---------------------|
| Setup                     | Setup            |                                                                                                    |                     |
| Proxy Settings            | Station name     | WATS-CT006                                                                                                  |                     |
| Support                   |                  | The station name is equal with the Windows comput<br>edited in Windows.                                     | er name and must be |
|                           | Location         | Drammen, Norway                                                                                             |                     |
|                           | Purpose          | SW Tester                                                                                                   |                     |
|                           |                  | The Location and Purpose is used to identify the test<br>displayed in the UUT report and the WATS Dashboard |                     |
|                           | Account / Server | https://not-configured.skywats.com/                                                                         |                     |
|                           |                  | The registred WATS server URL (e.g https://virinco.wa                                                       | its.com)            |
|                           | Username         |                                                                                                    |                     |
|                           | Password         | ******                                                                                                    |                     |
|                           |                  | LOG IN SIGN UP                                                                                              |                     |
|                           |                  |                                                                                                    |                     |
|                           |                  |                                                                                                    |                     |
|                           |                  |                                                                                                    |                     |
| Virinco © 2019   WATS.com | 5.1.0.62         | APPLY OK                                                                                                    | CANCEL              |

- Station name is equal to Windows name (edit in Windows settings)
- Enter the Location and Purpose of the computer.
- Enter your WATS Server URL.
- Enter a valid username and password (same credentials as used to log in to the WATS web application). The user must have access to register new clients.
  - For remote installations of clients, you should not distribute your Username and Password. Instead, you can use a Token. Add the Token in the Password

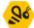

field and leave Username blank. See <u>https://virinco.zendesk.com/hc/en-us/articles/360014579951</u>

• Click the Log In button to continue with the client registration process.

If you need to set up proxy settings to access the WATS server, you can click Proxy Settings on the left menu before clicking the Log In button.

On successful registration you will see this message box.

| Register Client               | × |
|-------------------------------|---|
| Succesfully registered client |   |
| OK                            | ] |

## Step 2 - Verify

To verify the connection to the server, you can click Connection on the left menu, and then click run test.

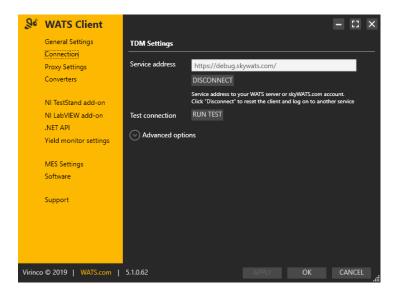

#### The application will connect to the service and return status

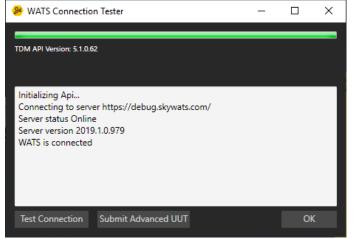

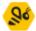

You can also click the Test Connection or Submit Avanced UUT to verify that the server will accept reports from this client.

| 🤒 WATS Connectio                                                                                                    | n Tester                                               | _      |   | × |
|----------------------------------------------------------------------------------------------------|--------------------------------------------------------|--------|---|---|
| TDM API Version: 5.1.0.6                                                                                                    | j2                                                     |        |   |   |
| Initializing Api<br>Connecting to serv<br>Server status Onlin<br>Server version 2019<br>WATS is connected                                                                      | 9.1.0.979                                              | s.com/ |   |   |
| Adding part info, m                                                                                                    |                                                        |        |   |   |
| Generating Advance<br>Adding Part Inform<br>Adding Misc Inform<br>UUT Report Success<br>Initializing Wats Ap<br>Api Initialization Co<br>Submitting UUT Re<br>Upload Complete. | ation<br>nation<br>fully Generated.<br>ni.<br>omplete. |        |   |   |
| Test Connection                                                                                                    | Submit Advanced UUT                                    | i      | O | ĸ |

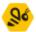

## Step 3 – add-on

#### NI TestStand

If you are to use the WATS Client for fully automated reporting, you must install the NI TestStand add-on (This requires that NI TestStand is pre-installed). Click on the NI TestStand add-on link in the TDM Settings sub menu.

| & WATS Client                 |                                                |                                   |    | - :: × |
|-------------------------------|------------------------------------------------|-----------------------------------|----|--------|
| General Settings              | NI TestStand add-on                            |                                   |    |        |
| Connection<br>Proxy Settings  | -                                              | tand installations to add WATS lo |    |        |
| Converters                    | TestStand 2014 64-bit                          | Unconfigured                      |    |        |
| NI TestStand add-on           | TestStand 2016 64-bit<br>TestStand 2017 64-bit | Unconfigured<br>Unconfigured      |    |        |
| NI LabVIEW add-on<br>.NET API | TestStand 2019 64-bit                          | Unconfigured                      |    |        |
| Yield monitor setting:        | •                                              |                                   |    |        |
| MES Settings                  |                                                |                                   |    |        |
| Software                      |                                                |                                   |    |        |
| Support                       |                                                |                                   |    |        |
|                               |                                                |                                   |    |        |
|                               |                                                |                                   |    |        |
|                               |                                                |                                   |    |        |
| Virinco © 2019   WATS.com     | n   5.1.0.63                                   |                                   | ОК | CANCEL |

Select the version of TestStand you want to configure and click "Install". A confirmation message will be displayed on successful integration.

NOTE: Make sure any TestStand and LabVIEW application is closed.

| Teststand integration completed                             |  |
|-------------------------------------------------------------|--|
| Succesfully installed WATS Add-on for TestStand 2019 64-bit |  |
| ОК                                                          |  |

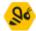

| <b>WATS Client</b>                       |                                                |                                   |                    | - 11 X    |
|------------------------------------------|------------------------------------------------|-----------------------------------|--------------------|-----------|
| General Settings<br>Connection           | NI TestStand add-on                            | tand installations to add WATS lo | gging              |           |
| Proxy Settings<br>Converters             | TestStand 2014 64-bit<br>TestStand 2016 64-bit | Unconfigured<br>Unconfigured      | Install<br>Install |           |
| NI TestStand add-on<br>NI LabVIEW add-on | TestStand 2017 64-bit                          | Unconfigured                      | Install            |           |
| .NET API<br>Yield monitor settings       | TestStand 2019 64-bit                          | Configured for WATS               | ReInstall          | Uninstall |
| MES Settings<br>Software                 |                                                |                                   |                    |           |
| Support                                  |                                                |                                   |                    |           |
|                                          |                                                |                                   |                    |           |
| Virinco © 2019   WATS.com                | 5.1.0.63                                       | APPLY                             | OK                 | CANCEL    |

The list will change to indicate the status on each installed version

You should now be able to launch TestStand and successfully log to WATS.

**NOTE:** If TestStand report a Type conflict (TS popup), select to load the "already loaded type" as resolving option.

#### NI LabVIEW

To utilize the WATS TDM LabVIEW toolkit, click on the NI LabVIEW add-on link in the WATS TDM sub menu. Select the version of LabVIEW you want to configure and click "Install". Restart LabVIEW after the installation.

Refer to the "WATS TDM LabVIEW toolkit – User Manual" for additional help. NET REQUIRED when using TestStand.

| <u></u> % w | ATS Client                          |                                                                                                    |                     |           | - [] ×    |  |
|-------------|-------------------------------------|----------------------------------------------------------------------------------------------------|---------------------|-----------|-----------|--|
| Ger         | neral Settings                      | NI LabVIEW add-on                                                                                                    |                     |           |           |  |
| Pro         | nnection<br>xy Settings<br>nverters | Select which LabVIEW installations to update with the WATS TDM LabVIEW toolkit.<br>PS: You must restart LabVIEW after the installation.<br>This update IS NOT required for TestStand Users |                     |           |           |  |
|             |                                     | NI LabVIEW 2014                                                                                                    | Unconfigured        | Install   | Uninstall |  |
|             | TestStand add-on                    | NI LabVIEW 2015                                                                                                    | Configured for WATS | ReInstall | Uninstall |  |
|             | LabVIEW add-on<br>T API             | NI LabVIEW 2016                                                                                                    | Unconfigured        | Install   | Uninstall |  |
| Yiel        | ld monitor settings                 | NI LabVIEW 2017                                                                                                    | Unconfigured        | Install   | Uninstall |  |
| ME          | S Settings                          | NI LabVIEW 2018                                                                                                    | Configured for WATS | ReInstall | Uninstall |  |
|             | tware                               | NI LabVIEW 2019                                                                                                    | Configured for WATS | ReInstall | Uninstall |  |
| Sup         | port                                |                                                                                                    |                     |           |           |  |
| Virinco © 2 | 2019   WATS.com                     | 5.1.0.63                                                                                                    |                     | OK        | CANCEL    |  |

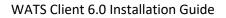

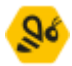

#### WATS .NET API

The WATS .NET API is automatically installed with the WATS Client and can be used for creating UUT (Unit Under Test) or UUR (Unit Under Repair) reports from a stand-alone Visual Studio application, or other programming languages supporting .NET assemblies. Please see the help file and support pages for detailed descriptions.

| & WATS Client                                                                         |                                                                                                    | ×     |
|---------------------------------------------------------------------------------------|----------------------------------------------------------------------------------------------------|-------|
| General Settings<br>Connection<br>Proxy Settings<br>Converters<br>NI TestStand add-on | .NET API<br>The WATS .NET API is automatically installed with the WATS Client and provides the<br>following features:<br>Test Data Management (TDM):<br>A toolset that enables you to generate and submit test data reports into WATS test data<br>management system. |       |
| NI LabVIEW add-on                                                                     | Manufacturing Execution System (MES)<br>A toolset used to log information and interact with manufacturing related systems in<br>production.                                                                                                    |       |
| Yield monitor settings                                                                | WATS .NET API Documentation                                                                                                    |       |
| MES Settings<br>Software                                                              |                                                                                                    |       |
| Support                                                                               |                                                                                                    |       |
|                                                                                       |                                                                                                    |       |
| Virinco © 2019   WATS.com                                                             | 5.1.0.63 APPLY OK CANC                                                                                                    | EL .: |

#### WATS MES

The WATS Client allow you to use the WATS MES modules (Workflow, Software, Product & Production). The modules must be installed on the Master Server.

You can use the WATS MES functionality in the WATS API, or execute the *WATS MES – Test UUTs* execution entry point in TestStand, allowing you to force a workflow on the Units, download software (sequence files, VIs, other files and folders) or retrieve Product Information from the WATS Server. For more information, please contact Virinco.

## WATS Client Upgrade

You can upgrade WATS Client version 5.0 and 5.1 to 6.0. Download the WATS Client from <u>https://download.wats.com</u> and store it locally. Remember to select the correct installation file depending on what operating system you run (32 or 64 bit). Run (double click) the downloaded .msi file.

#### Upgrade a single computer

The installation procedure is the same as with a first-time install, but if you have a TestStand add-on installed for a TestStand version that is no longer supported you may encounter this message:

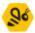

| 🖟 WATS Client 6.0 (64bit) Setup | ×                                                                                                    |
|---------------------------------|----------------------------------------------------------------------------------------------------|
|                                 | Unsupported TestStand versions detected                                                                                                    |
| Sé<br>WATS                      | Installed TestStand version(s) TestStand 3.1, TestStand 4.0<br>are not supported by WATS Client 6.0 (64bit).<br>Click Next to continue anyway or Cancel to exit the Setup<br>Wizard. |
|                                 |                                                                                                    |
|                                 | Back Next Cancel                                                                                                    |

You can still upgrade the WATS Client, but the add-ons for the unsupported versions of TestStand will no longer work. Click "Next >" to continue anyway.

You may also encounter the files-in-use dialog:

| ₿ | WATS Client 5.1 (64bit) Setup                                                                                                    |
|---|----------------------------------------------------------------------------------------------------|
|   | iles in Use<br>Some files that need to be updated are currently in use.                                                                                                    |
|   | The following applications are using files that need to be updated by this setup. You can let<br>Setup Wizard close them and attempt to restart them or reboot the machine later. |
|   | WATS Client Trayicon                                                                                                    |
|   | Close the applications and attempt to restart them.                                                                                                    |
|   | O Do not close applications. A reboot will be required.                                                                                                    |
|   | OK Cancel                                                                                                    |

Click Ok, and the setup will close the applications and continue with the upgrade.

## Upgrade from WATS server

From WATS 2020.2, upgrade of WATS Client 6.0 can be scheduled in the System Manager. The client will download and upgrade itself the next time the machine is restarted. Newer clients will be made available as part of maintenance releases.

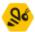

|    | Control panel                                                                                                    | Q Search                                                                                                    |                                                                                                    | ō 0                      | <b>?</b> AK |
|----|----------------------------------------------------------------------------------------------------|----------------------------------------------------------------------------------------------------|----------------------------------------------------------------------------------------------------|--------------------------|-------------|
| 0  | Generation SYSTEM MANAGER ☆     4 clients                                                                                                    | + New Virtual level × Remove<br>+ New Web client ≳ Clear log                                                                      | 🕃 Refresh log 🛛 🕺 Exp<br>्र View details 🌒 हत                                                                                                    | port<br>dit tree view    | C O         |
| \$ | ⊖ <sup>show Search</sup><br>All <del>v</del> des                                                                                                    |                                                                                                    | KTOP-R4MRJDI                                                                                                    |                          |             |
| ⊕  |                                                                                                    | Test Station                                                                                                    | is offline.                                                                                                    |                          |             |
|    | <ul> <li>✓ debug.WATS.com</li> <li>□ DESKTOP-4VM0P0L</li> <li>□ DESKTOP-N10SP70</li> <li>□ TAL-DESKTOP-N9BCJU1</li> <li>□ DESKTOP-R4MRJDI</li> </ul> | <ul> <li>Physical r</li> <li>CLR versi</li> <li>WATS client</li> <li>CLIENT U</li> <li>A new client</li> <li>Update fr</li> </ul> | INFO         INFO         INFO <th< th=""><th>19.42000<br/>()<br/>(192).</th><th>L SOFTV &gt;</th></th<> | 19.42000<br>()<br>(192). | L SOFTV >   |
|    |                                                                                                    | NI LABVI                                                                                                    | W AND TESTSTAND ADD-ON                                                                                                    | IS                       |             |

# Unattended WATS Client install

See this article:

https://virinco.zendesk.com/hc/en-us/articles/360027290731-How-to-do-an-unattended-Install-Setup-of-WATS-Client-5-x-

## Converter setup

## Built in converters

The client installs 4 converters by default. These can be viewed by clicking Converters on the left menu.

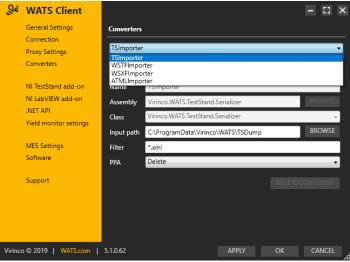

• TSImporter – converts reports from the TestStand Add-on.

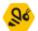

- WSTFImporter WATS Standard Text Format, see <u>https://virinco.zendesk.com/hc/en-us/articles/207424623-Wats-Standard-Text-Format-WSTF-</u>
- WSXFImporter WATS Standard XML Format, see <u>https://virinco.zendesk.com/hc/en-us/articles/207424643-Wats-Standard-Xml-Format-WSXF-</u>
- ATMLImporter Teststand ATML format version 2.02, 5.0 and 6.01

To convert files, place your files in the corresponding Input path for the converter. Also check the Parameter Tab (see under)

#### Custom converters

Read more about creating custom converter on <u>https://virinco.zendesk.com/hc/en-us/sections/201690933-Converting-data</u>

To install a custom converter:

- Copy the assembly (a .net .dll) for example on the desktop.
- Select the Add Converter button, and fill in a Name.
- Click the Browse button to the right of the Assembly and select the .dll.
- The .dll can contain multiple converters. Select one from the Class combo box.
- Press the Browse button to the right of the Input Path and Create an input folder under the C:\ProgramData\Virinco\WATS folder

| 200    | WATS Client            | -                                          |
|--------|------------------------|--------------------------------------------|
|        | General Settings       | Converters                                 |
|        | Connection             |                                            |
|        | Proxy Settings         | SampleConverter                            |
|        | Converters             | Setup Parameters ADD CONV                  |
|        | NI TestStand add-on    | Name SampleConverter                       |
|        | NI LabVIEW add-on      | Assembly WATSConverter1 B                  |
|        | NET API                | Class WATSConverter1.SimpleConverter       |
|        | Yield monitor settings |                                            |
|        |                        | Input path B                               |
|        | MES Settings           | Browse For Folder ×                        |
|        | Software               | Browse to folder for converter input files |
|        |                        | browse to rolder for converter input nes   |
|        | Support                |                                            |
|        |                        | V ProgramData ^                            |
|        |                        | > Microsoft                                |
|        |                        | Microsoft OneDrive                         |
|        |                        | > Packages                                 |
|        |                        | regid.1991-06.com.microsoft                |
| Virino | o © 2019   WATS.com    | SoftwareDistribution                       |
|        |                        | USOPrivate     USOShared                   |
|        |                        | USOShared     Virinco                      |
|        |                        | VIIIICO<br>VIIIICO                         |
|        |                        | ATMLFormat                                 |
|        |                        | Reports                                    |
|        |                        | SimpleDemo                                 |
|        |                        | > TDM-Default                              |
|        |                        | > SDump                                    |
|        |                        | WatsStandardTextFormat 🗸                   |
|        |                        | Make New Folder OK Cancel                  |
|        |                        |                                            |

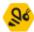

| 300     | WATS Client                  |                 |                                | -      |
|---------|------------------------------|-----------------|--------------------------------|--------|
|         | General Settings             | Converters      |                                |        |
|         | Connection<br>Proxy Settings | SampleCor       | werter                         |        |
|         | Converters                   | Setup           |                                |        |
|         | NI TestStand add-on          | Name            | SampleConverter                |        |
|         | NI LabVIEW add-on            | Assembly        | WATSConverter1                 | BR     |
|         | NET API                      | Class           | WATSConverter1.SimpleConverter |        |
|         | Yield monitor settings       | Input path      |                                | BR     |
|         | MES Settings<br>Software     | Browse For Fold | ler                            | ×      |
|         | Software                     | Browse to folde | r for converter input files    |        |
|         | Support                      |                 |                                |        |
|         |                              | ¥               | ProgramData                    | ^      |
|         |                              | >               | Microsoft Microsoft OneDrive   |        |
|         |                              | >               | Packages                       |        |
|         |                              |                 | regid.1991-06.com.microsoft    |        |
| Virinco | © 2019   WATS.com            |                 | SoftwareDistribution           |        |
|         |                              | >               | USOPrivate                     |        |
|         |                              | >               | USOShared                      |        |
|         |                              | ~               | Virinco                        |        |
|         |                              |                 | ATMLFormat                     |        |
|         |                              |                 | Reports                        |        |
|         |                              |                 | SimpleDemo                     |        |
|         |                              |                 | > 🔄 TDM-Default                |        |
|         |                              |                 | > SDump                        |        |
|         |                              |                 | WatsStandardTextFormat         | ~      |
|         |                              | Make New Fo     | lder OK                        | Cancel |

- This is where the client will look for files also using the file mask given in Filter. It is
  recommended to use this folder as the "NETWORK SERVICE" local user needs modify
  rights to the file system. If you need to have it another place, see this article:
  <a href="https://virinco.zendesk.com/hc/en-us/articles/207424113-WATS-Client-Add-write-permission-to-NETWORK-SERVICE-on-file-system-to-allow-converter-access">https://virinco.zendesk.com/hc/en-us/articles/207424113-WATS-Client-Add-write-permission-to-NETWORK-SERVICE-on-file-system-to-allow-converter-access</a>
- In the PPA (Post Process Action) select between Delete, Move or Zip. Move will move the processed file to a Done folder, Zip will place it in a monthly archive.
- Next check and edit any Parameters to the converter by pressing the Parameters button. Parameters contains typically data that is not contained in the data files. Note that you can create multiple instances of the same converter with different drop folders and parameters.

Virinco AS, Gråterudveien 20, 3036 Drammen, Norway. virinco@virinco.com | www.virinco.com Copyright © 2020 Virinco AS | All rights reserved